## Android Phone installation and setup of the 1breadcrumb app

These are generally phones other than Apple iPhones. Follow these steps:

1. Find the Google Play Store app on your phone's menu and press it.

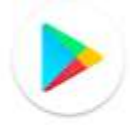

Play Store

2. In the search box at the top of the screen, type 1breadcrumb

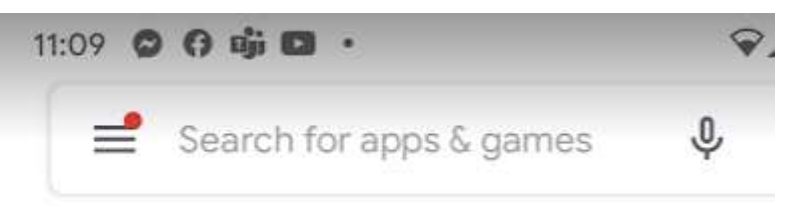

3. As you type, the list of apps matching will be displayed.

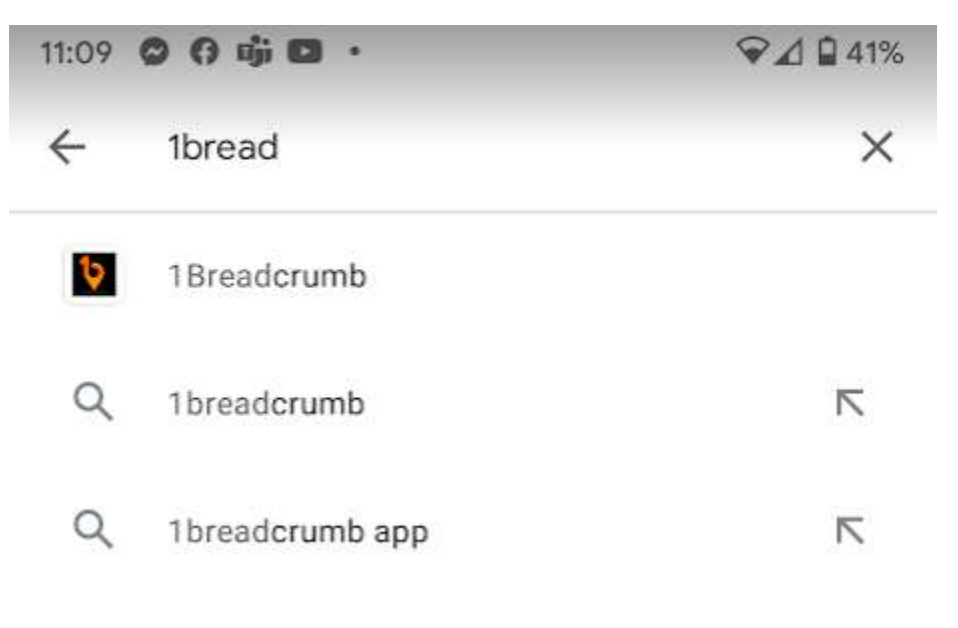

- 4. When the 1breadcrumb app appears in the list, press to select it. It's the one with the icon.
- 5. The 1breadcrumb app details will be displayed. Press on the Install button.

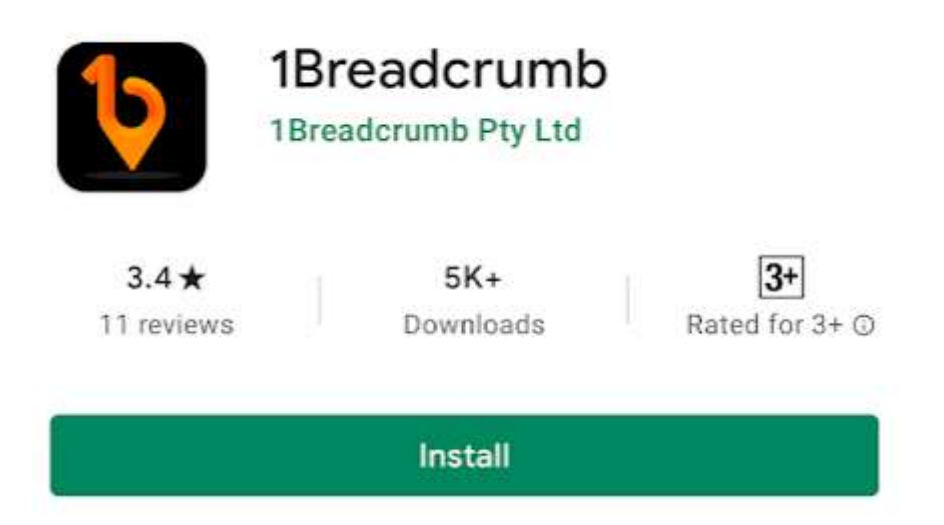

6. The app will install and eventually the Open button will display in colour. Press on the open button to start the 1breadcrumb app.

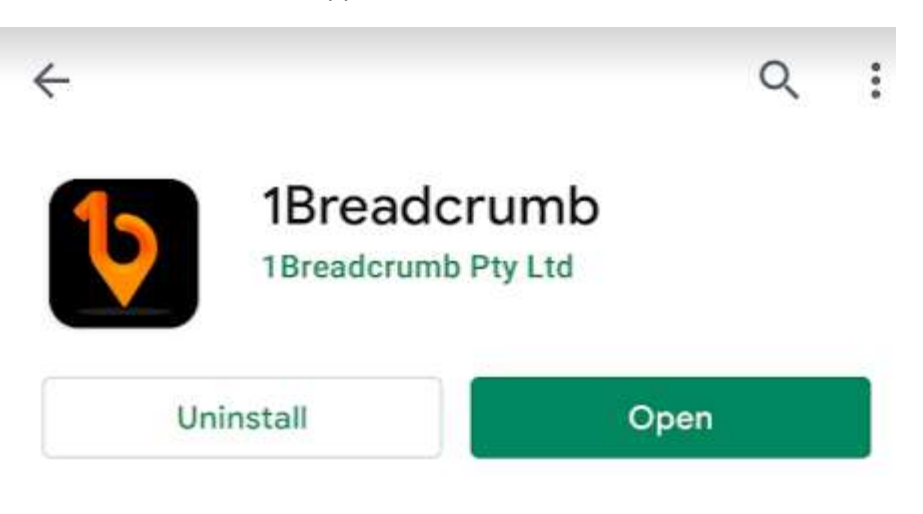

Setting up the app when you first start it

7. First, you will be asked to give the app permissions to access this device's location.

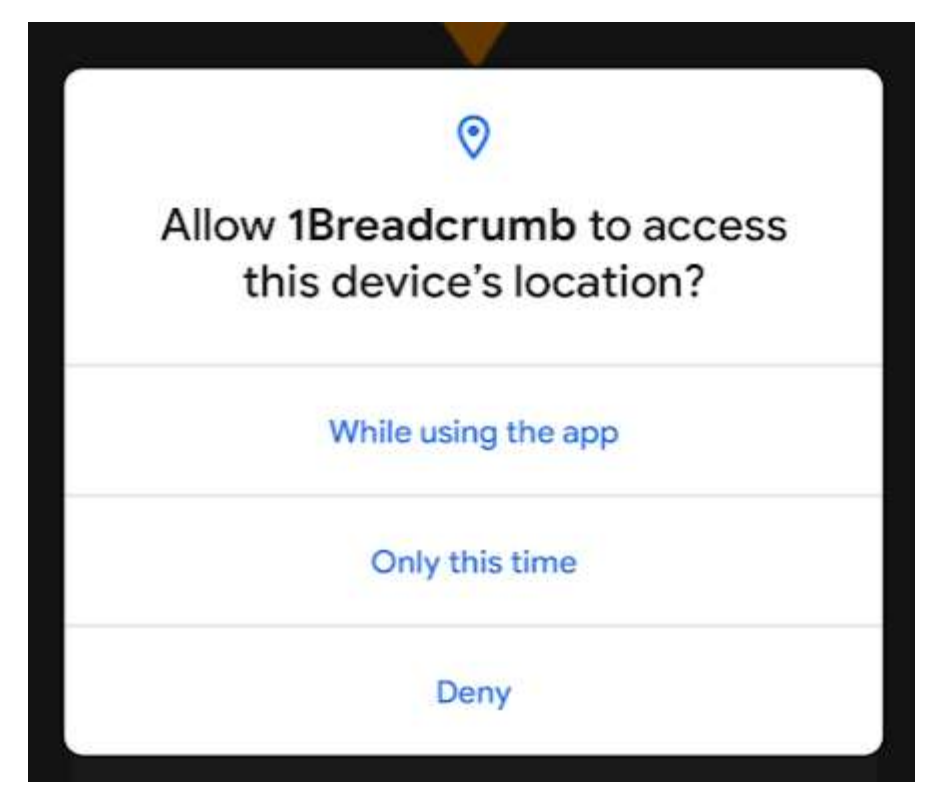

- 8. We recommend that you select Always.
- 9. You will be asked to accept the Terms and Conditions. Please read them and press Agree and continue.
- 10. You will be asked to provide your mobile number. Enter your mobile number in the format +61419301123. Press Next.
- 11. A text message with a verification number will be sent to your mobile phone. When the text arrives, use the verification number to enter into the 1breadcrumb app.
- 12. You will need to provide the app with a secure password that you will need to remember if you are required to login from time to time.

## Setting up your profile (this is the same for iPhones and Android phones)

You need to setup your profile on the app, so that when you check-in, we know who it is who is checking in, to record your attendance for contact tracing. You only need to setup your profile once. After that it is retained on the app.

- 13. The app will ask you to provide the following details:
	- a. Your first and last name
	- b. Your email address
	- c. Your Date of Birth (optional)
	- d. Your gender (optional)
	- e. You can also select an Industry Type (optional)
	- f. You can also take or upload a photo of yourself for the app (optional)
- 14. Press the Save button to save your profile

15. You have finished your setup now, and you will not need to do the above steps again.

Now, you're ready to use the app to check-in!

Using the app to check in and out (registering your attendance for contact tracing) Checking in to one of our parish churches can be done as follows:

1. Start the 1breadcrumb app when you are in the vicinity of the church you are attending. The app will recognise when you are within approximately 20m of the church. At the home screen, press the Check in button.

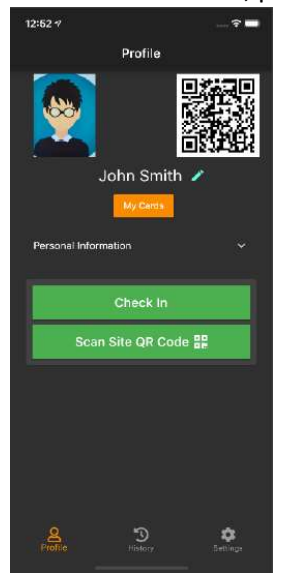

2. You will be asked a set of mandatory questions about your covid-19 health. Press on Yes or No to answer the questions. You will also be asked if you have others with you to check-in. Please check in all those with you who are unable to check in themselves.

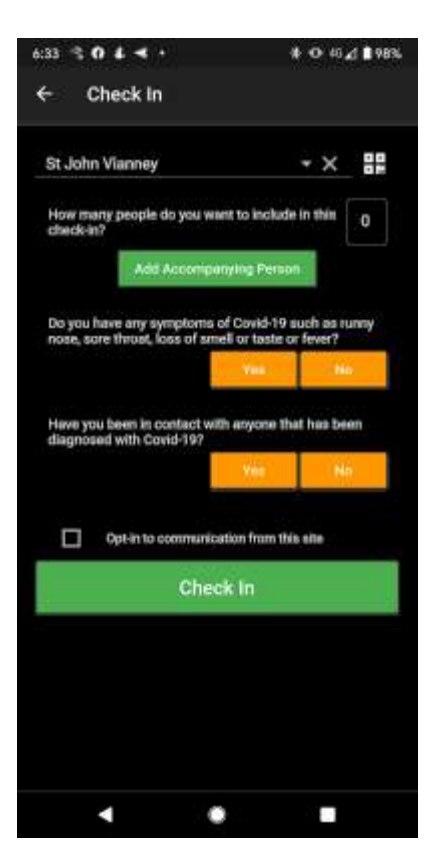

3. Press Check In to check you and others with you in. You have now checked in!